## **UNITED STATES JUDICIAL PANEL ON MULTIDISTRICT LITIGATION**

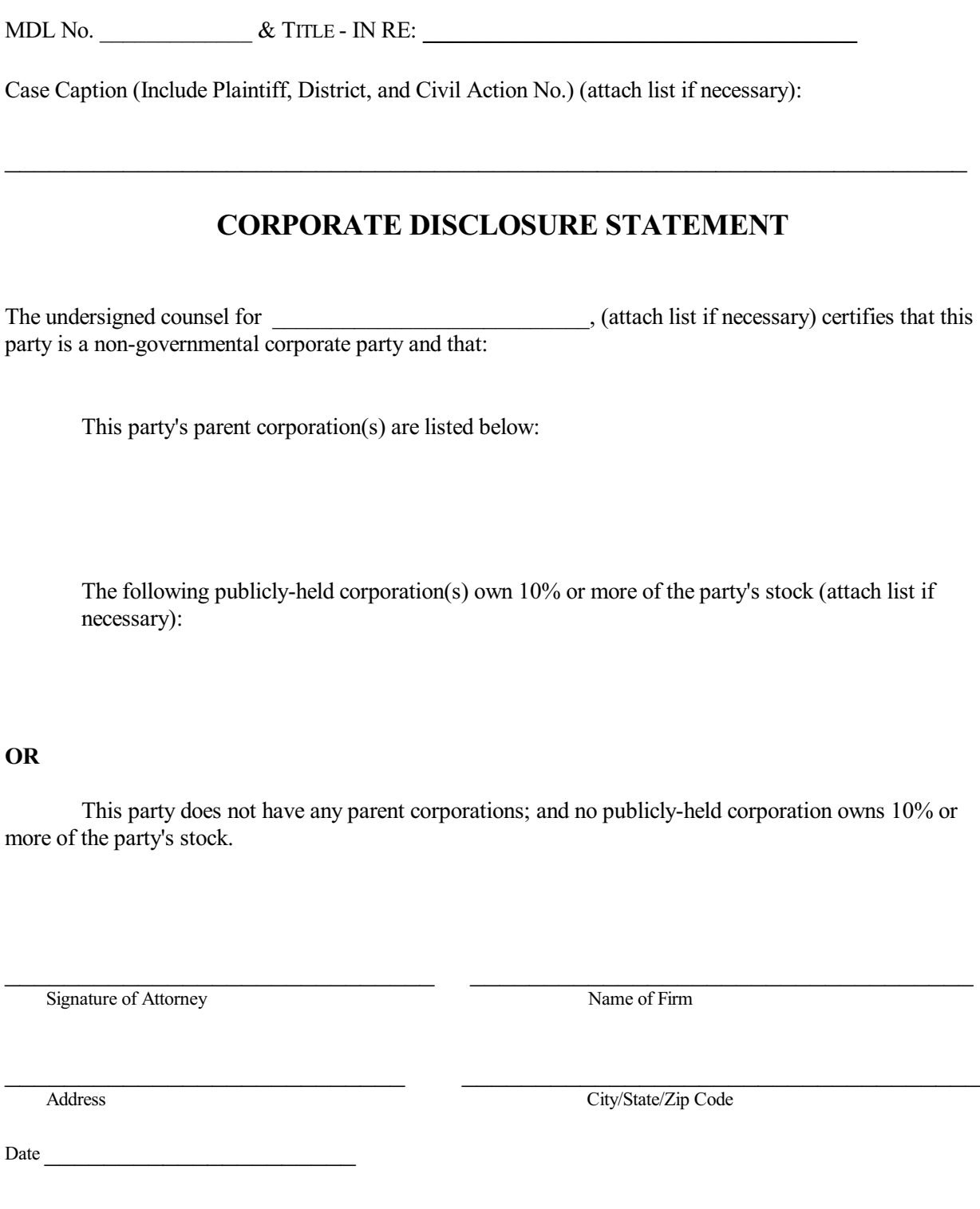

**Instructions:**

 $\sqrt{2}$ 

I

- 1. Download the form. Fill out the form and save as a PDF document. All documents filed with the Judicial Panel should be in PDF Format including attachments and exhibits. The Corporate Disclosure Statement is to be filed as a separate document. Any documents submitted with the Corporate Disclosure Statement are attachments. 2. Select MDL from the menu bar at the top of the ECF screen.
- 
- 3. Click on Corporate Disclosure Statement. Select Next. 4. Enter the three or four digit number (without the MDL letters) and click the Find This Case button.
- 5. If this is the correct MDL No., select next. Also, select next for the following screen.
- 6. Choose the cases for which the Disclosure Statement is being filed.
- 7. Select the party filing the Disclosure Statement

9. Upload the Corporate Disclosure Form and any attachments as a PDF document.

<sup>8.</sup> Select the document to which the Corporate Disclosure relates. (Note: Disclosures filed in new litigations will be linked to the initial Motion for Transfer and Disclosures filed in transferred litigations should be linked to the Conditional Transfer Order (CTO) or Motion and Brief to Vacate CTO).

<sup>10.</sup> Submit the Disclosure Statement by selecting the Next button.